#### Setting Up a New Account

First, go to www.xpressbillpay.com.

Make sure Private Browsing Mode is off.

The website does not work outside of the US and Canada for security reasons.

Select the **Sign Up** button in the upper right-hand corner of the screen, or click on **Create a New Account** under the login area. If you already use Xpress Bill Pay for a different organization, you do not need to create a new account. You can add additional bills to your existing account.

| XPRESS BILL PAY                                              | MERCHANT LOGIN USER LOGIN SIGN UP       |
|--------------------------------------------------------------|-----------------------------------------|
| ABOUT US SECURITY CONTACT US FAQ FOR MERCHANTS               |                                         |
|                                                              |                                         |
|                                                              |                                         |
|                                                              | Login to Pay Your                       |
| THE TRUSTED WAY TO                                           | Bills Online                            |
| PAY                                                          | Email Address                           |
| AMARG STIT UN ANSWER AND AND AND AND AND AND AND AND AND AND | PASSWORD                                |
| ADDITUS INDER OF OWNERS AND OWNERS                           | Password                                |
| WAY TO PA                                                    | Forgot Password<br>Create a New Account |
|                                                              |                                         |
|                                                              |                                         |
|                                                              |                                         |
| THE TRUSTED<br>WAY TO PAY                                    |                                         |
|                                                              |                                         |

Enter a valid email address, and create a password, at least 8 characters long, contain at least 1 uppercase letter, contains at least 1 lowercase letter, contains at least 1. Enter the password again for confirmation.

Click the **I'm Not a Robot** box. If the Captcha test pops up, follow the instructions stated. You may need to cycle through a few sets of pictures before the system allows you to proceed. Click **Next**.

| XPRESS BILL PAY                                                                                                    | MERCHANT LOGIN USER LOGIN SIGN UP                   |
|----------------------------------------------------------------------------------------------------|-----------------------------------------------------|
| ABOUT US SECURITY CONTACT US FAQ FOR MERCHANTS                                                                                                    |                                                     |
|                                                                                                    | all the line                                        |
| THE TRUSTED WAY TO                                                                                                    | NEW TO XPRESS BILL PAY?<br>Create an Account to Pay |
| PAY                                                                                                    | Your Bills Online                                   |
| INTERNATION MANAGEMENT (INTERNATIONAL INTERNATIONAL INTERN | Enter your email                                    |
|                                                                                                    | CREATE A PASSWORD<br>Create a password              |
|                                                                                                    | Confirm your password                               |
|                                                                                                    | fm not a robot                                      |
|                                                                                                    | Aiready a Member?                                   |

| <b>C</b> ; | out the information for | Jour account    | and check the <b>Terms and Conditions</b> box. Click <b>Next</b> . |
|------------|-------------------------|-----------------|--------------------------------------------------------------------|
|            | out the mormation for   | your account, a | and check the <b>Terms and Conditions</b> DOX. Click <b>Next</b> . |

| FIRST NAME                             | LAST NAME                                                                                                    |
|----------------------------------------|----------------------------------------------------------------------------------------------------|
|                                        |                                                                                                    |
| * Enter Name                           | * Enter Name                                                                                                  |
| PHONE                                  | ADDRESS                                                                                                    |
| * Enter 10 Digit Phone Number          | * Enter Address                                                                                               |
| СІТҮ                                   | STATE/PROVINCE                                                                                                |
| * Enter City                           | * Choose State 🗸 🗸                                                                                            |
| ZIP/POSTAL CODE                        |                                                                                                    |
| * Enter Zip/Postal Code                |                                                                                                    |
| Terms and Conditions:                  | _                                                                                                    |
| Please read the Terms & Conditions and | Privacy Policy. They contain important<br>security of your information. You must agree<br>Policy to continue. |
| I have read and agree to the Terms     | & Conditions and Privacy Policy                                                                               |

A verification email will be sent to the email address you used to create your Xpress Bill Pay account.

If you do not receive the verification email in your inbox, make sure to check your junk or spam folder. We also recommend adding <u>no-reply@xpressbillpay.com</u> to your contacts or safe email list.

|                                                                                                    | XPRESS BILL PAY                                                                                                    |
|----------------------------------------------------------------------------------------------------|----------------------------------------------------------------------------------------------------|
| JUST ONE MORE STEP                                                                                                    |                                                                                                    |
| Please verify your email address so you can sign in if you ever forget your password. We've sent a confirmation email to: | Verify Email Address<br>If you registered for an Xpress Bill Pay account using your email address of<br>gobblesoud@gmail.com.continue below to enable your account. If you did not register<br>for an account, please disregard this email. |
| testingstuff@test.com Edit                                                                                                |                                                                                                    |
| If you have not received it, you can resend the confirmation email.                                                       | Verify Email                                                                                                    |

Log into your email and select the **Verify Email** button inside the email, which will redirect you to the login screen, where you will see a **Success** message. Click **Continue**.

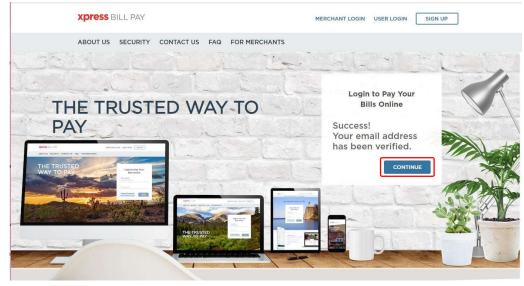

### **XPRESS** BILL PAY

#### **Adding Your Account**

Under the **Add Account** option, enter your billing organization (the city or utility company your bill is from). Some organizations may be listed underneath the search box, based on your zip code. If you see your organization listed, click on it. Otherwise, enter the organization name, city, State, or zip code, and click **Search**. This will pull up a list of possible organizations. Click on the organization to proceed.

| Account<br>villing organization: |                 | Step 1 of 3 |                 |                 |
|----------------------------------|-----------------|-------------|-----------------|-----------------|
|                                  |                 |             |                 |                 |
| Pay                              |                 |             |                 |                 |
|                                  | Search          |             |                 |                 |
| nizations founded as search      | (1):            |             |                 |                 |
| , Xpress Bill Pay<br>Provo, UT   |                 |             |                 |                 |
|                                  | Xpress Bill Pay |             | Xpress Bill Pay | Xpress Bill Pay |

Next, you need to enter the account number and last name or business name on the bill, and click **Locate Account**. If you are a tenant, you may need to enter your landlord's last name.

| ADD ACCOUNT                              | ACCOUNTS                                                  | AUTO PAYS   | XPRESS WALLET | HISTORY        |
|------------------------------------------|-----------------------------------------------------------|-------------|---------------|----------------|
| Add New Account                          |                                                           | Step 2 of 3 |               |                |
| Enter the following information as it ap | pears on your Xpress Bill Pay bill:                       |             |               |                |
|                                          | Bill Type ® A/R                                           |             |               |                |
|                                          | <ul> <li>Monthly Billing</li> <li>Utility Test</li> </ul> |             |               |                |
| Accour                                   | nt Number 11                                              |             |               |                |
| Last Name or Busin                       | ness Name Lehi City                                       |             |               |                |
|                                          |                                                           |             |               |                |
| « Back                                   |                                                           |             |               | Locate Account |

You may be asked for additional information on the bill, and to select **Take over payment** or **Add me as a payer**. This means that your account number is already linked to another online account, such as in cases of landlord/tenant accounts. Tenants should select **Add me as a payer**, and new owners should select **Take over payment**.

| Add New Account                                                | Step 3 of 3                                                       |                                     |
|----------------------------------------------------------------|-------------------------------------------------------------------|-------------------------------------|
| Utility Account # 2.6251.01 for City of Steamboat Springs      |                                                                   |                                     |
| This account already has a payer. You can add yourself as an   | n additional payer or take over payments from the previous owner. |                                     |
|                                                                |                                                                   | Take over payment Add me as a payer |
| Enter the following information to verify the account          |                                                                   |                                     |
| Service street address as it appears on the current bill       |                                                                   |                                     |
| Enter street address                                           |                                                                   |                                     |
| Amount due on the current bill                                 |                                                                   |                                     |
| Enter amount due                                               |                                                                   |                                     |
| The existing payer will be notified that you are being added a | as a payer on this account.                                       |                                     |
|                                                                |                                                                   | Opt in for Paperless                |
| « Back                                                         |                                                                   | Add Account                         |

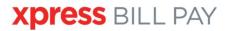

The information for the specified account will populate. If the information is correct, click the green Add Account button.

This will link the bill to your account to view and pay.

| ADD ACCOUNT | ACCOUNTS                                                                                                    | AUTO PAYS                              | XPRESS WALLET | HISTORY |
|-------------|----------------------------------------------------------------------------------------------------|----------------------------------------|---------------|---------|
|             | Add New Account                                                                                                    | Step 3 of 3                            |               |         |
|             | Utility Test Account # .1.1 for Xpress Bill Pay<br>BILLING ADDRESS<br>Doe,Jane<br>P.O. BOX 617<br>Provo Ut 89835-0617, | SERVICE ADDRESS<br>887 EDGEWOOD AVENUE |               |         |
|             | < Back                                                                                                    |                                        | Add Account   |         |

You will also be asked if you want to set up Auto Pay, or you can click Not Now (you can still set it up at a later time).

| Add New A    | Account                               | Step 3 of 3                             |                        |   |
|--------------|---------------------------------------|-----------------------------------------|------------------------|---|
| YOU HAVE S   | SUCCESSFULLY ADDED YOUR AC            | COLINTI                                 |                        |   |
|              |                                       | ity has been added, would you like to s | set up auto pay pow?   |   |
| NOW that Oth | inty Account # 25.2050.0.5 for Leni C | ity has been added, would you like to s | set up auto pay now?   |   |
|              |                                       |                                         |                        |   |
|              |                                       |                                         | Not Now Set up Auto Pa | v |

Once your bill is linked, it will be listed under the Accounts tab on the top menu bar.

### **Auto Pay Setup**

To set up Auto Pay, click on the Auto Pay toggle on the **Accounts** page. You can also click on the **Auto Pays** tab, and set it up from that screen.

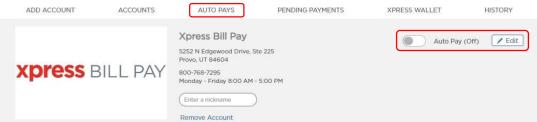

Part 1 of the Auto Pay setup is **Schedule**. On this screen, you can select the Auto Pay to run based on the due date (0-5 days before the due date). Having the Auto Pay run based on the due date can help ensure there are no accidental late payments.

You can also schedule the Auto Pay to run on a set day each month by clicking the **Based on a Calendar Date** option. This option can be scheduled to run monthly, bi-monthly, quarterly, semi-annually, or annually, after the start date.

You can also set up an end date for the Auto Pay (optional). Click Next.

| PAYMENT SCHEDULE      |                                                                                               |   |  | <b>Xpress</b> BILL PA<br>Account #: 11 |
|-----------------------|-----------------------------------------------------------------------------------------------|---|--|----------------------------------------|
| Based on Due Date     | e (Recommended) 🥹                                                                             |   |  | Account #. II                          |
| Bill will auto pay    | 0 ~ day(s) before the bill due date                                                           |   |  |                                        |
| Based on Calendar     | r Date 😡                                                                                      |   |  |                                        |
| Bill will auto pay o  | on the 🔣 🗸 day of the month,                                                                  |   |  |                                        |
| PAYMENT FRE           | EQUENCY                                                                                       |   |  |                                        |
|                       | every 1 month after start date)                                                               |   |  |                                        |
|                       | Pay every 2 months after start date)<br>ay every 3 months after start date)                   |   |  |                                        |
|                       | y (Pay every 6 months after start date)                                                       |   |  |                                        |
|                       | y every 12 months after start date)                                                           |   |  |                                        |
| <u></u>               |                                                                                               |   |  |                                        |
|                       |                                                                                               |   |  |                                        |
| END AUTO PAY 🥹        |                                                                                               |   |  |                                        |
| Continue until I cano | cel                                                                                           |   |  |                                        |
| O Continue until      |                                                                                               | m |  |                                        |
|                       | be specified if you are planning on disconti<br>ve the "Continue until I cancel" option selec |   |  |                                        |

Part 2 of the Auto Pay setup is **Amount**. Here you can select **Pay Full Bill Amount**, which will pay the full amount due on the bill each time the Auto Pay runs. You can also set a Safety Limit amount. The Auto Pay will never run for more than the Safety Limit amount.

You can also select **Pay Set Amount**, if you want to pay the same amount each month. When this option is selected, the Auto Pay will run for that amount each month, even if no bill is due. Click **Next**.

| PAYMENT AMOUNT   |                                |  | Account #: 11 |
|------------------|--------------------------------|--|---------------|
| Pay Full Bill Am | ount 🤢                         |  | Account #: 11 |
| Safe             | ety Limit 🧕 Enter Limit Amount |  |               |
|                  |                                |  |               |
| Pay Set Amoun    | t Enter Set Amount 😣           |  |               |
|                  |                                |  |               |
|                  |                                |  |               |
|                  |                                |  |               |
|                  |                                |  |               |
|                  |                                |  |               |

Part 3 of the Auto Pay setup is **Method**. This is where you specify your payment method for your Auto Pay. You can pay by bank account or debit/credit card.

Hit the drop-down box labelled **Primary Payment Method** and select either **Add Primary Payment Method** or select a previously saved payment method. You can also set up backup payment methods. Please note that credit/debit cards will need to be updated when you receive a new card for any reason, such as a new expiration date.

| 1. Schedule        | 2. Amount | 3. Method | 4. Notifications | 5. Summary                       |
|--------------------|-----------|-----------|------------------|----------------------------------|
| Accepted Payment M | ethod(s)  |           |                  | Xpress BILL PAY<br>Account #: 11 |
| Add Primary        | hod       |           | ÷                |                                  |
|                    |           |           |                  |                                  |
| Back               |           |           |                  | Cancel                           |

Step 4 of the Auto Pay setup is **Notifications**. This allows you to set up your notification preferences. To turn off/on specific notifications, click on the toggle buttons. You can also enter an additional email here if you need the Auto Pay notifications to go to multiple email addresses.

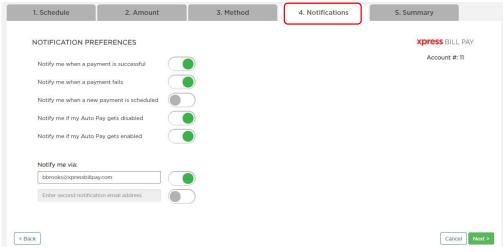

Part 5 is the **Summary**. Verify that the information is correct, then click **Save Changes**. Your Auto Pay will now be active, and run until you cancel it, or until the specified Auto Pay end date is reached. Please note that after 3 consecutive failed credit card payments, or one failed eCheck payment, the Auto Pay will automatically disable.

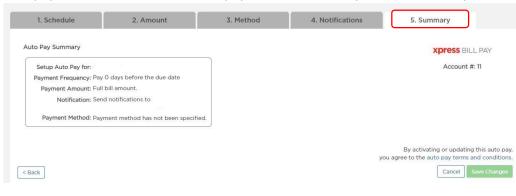

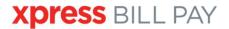

Once your Auto Pay is set up, you can edit any of your settings by clicking on the "Auto Pay" tab on the menu bar, and then select **Edit**. You can also disable the Auto Pay at any time.

| ADD ACCOUNT      | ACCOUNTS | AUTO PAYS                                                                                                    | PENDING PAYMENTS | XPRESS WALLET  | HISTORY |
|------------------|----------|----------------------------------------------------------------------------------------------------|------------------|----------------|---------|
| <b>xpress</b> BI | LL PAY   | Xpress Bill Pay<br>5252 N Edgewood Drive, Ste<br>Provo, UT 84604<br>800-768-7295<br>Monday - Friday 8:00 AM - 5<br>Enter a nickname<br>Remove Account |                  | Auto Pay (Off) | Edit    |

#### Making a Payment

To make a payment, click on the green **Make a Payment** button. You can also click **Pay Custom Amount** if you want to make a payment for more or less than what is due on your bill. Please note that if you choose not to pay your full bill amount, you may be susceptible to late fees from your billing organization.

| ADD ACCOUNT                                   | ACCOUNTS      | AUTO PAYS                                                                                                    | PENDING PAYMENTS     | XPRESS WALLET                                                        | HISTORY                                            |
|-----------------------------------------------|---------------|----------------------------------------------------------------------------------------------------|----------------------|----------------------------------------------------------------------|----------------------------------------------------|
| xpress                                        | BILL PAY      | Xpress Bill Pay<br>5252 N Edgewood Drive, Ste<br>Prove, UT 84604<br>800-768-7295<br>Monday - Friday 8:00 AM - 1<br>Enter a nickname<br>Remove Account |                      | Auto Pay (Off                                                        | D Zedit                                            |
|                                               |               | r Building.<br>th Xpress Bill Pay's hassle-free Au<br>Service Addre                                                                                   |                      | Account Information                                                  | 8 C                                                |
| Doe,Jane<br>P.O. BOX 617<br>Provo Ut 89835-06 | 17,           | Doe,Jane<br>887 EDGEWOOD AV<br>Provo Ut 89835                                                                                                    | ENUE                 | Account Number:<br>Account Type:<br>Due Date:<br>Billing Period End: | .1.1<br>Utility Test<br>11/25/2018<br>10/31/2018 ~ |
| Description                                   | Read Date Pre | v Reading Present Reading                                                                                                    | Total Usage          |                                                                      |                                                    |
| WA                                            | 8/29/2018 7,  | 692,320 7,757,370                                                                                                    | 65,050               | Amount Due:                                                          |                                                    |
|                                               |               |                                                                                                    |                      | \$155.37                                                             |                                                    |
| Previous Payment D<br>Previous Payment A      |               |                                                                                                    | 8/2/2018<br>\$146.58 | MAKE A PAYMENT \$15                                                  | 5.37                                               |

On the next screen, click Proceed to Checkout.

| « Back to Bills                         |                  |                    |                   |                     |   |
|-----------------------------------------|------------------|--------------------|-------------------|---------------------|---|
| Bill Cart                               |                  |                    |                   |                     |   |
| Cart Contents                           |                  |                    |                   | Cart Summary        |   |
| Xpress Bill Pay<br>Utility Test         | ACCOUNT #:<br>11 | DUE:<br>11/25/2018 | AMOUNT:<br>155.37 | Total Amount:       |   |
| 887 EDGEWOOD AVENUE<br>Provo Ut 89835   |                  |                    |                   | \$155.37            |   |
| Remove   Full Amount                    |                  |                    |                   |                     |   |
| Remove All   Add More Bills to the Cart |                  |                    |                   | PAY NOW             |   |
|                                         |                  |                    |                   | SCHEDULE PAYMENT ON |   |
|                                         |                  |                    |                   |                     | m |
|                                         |                  |                    |                   |                     |   |
|                                         |                  |                    |                   |                     |   |
|                                         |                  |                    |                   |                     |   |
|                                         |                  |                    |                   | Proceed to Checkout |   |

Then, enter a payment method. Once the payment method is entered, it will be encrypted and stored in the **Xpress Wallet** for future use. Then, click **Review and Confirm**.

| select Pay Method                                                                            | ~                                                             |                    |
|----------------------------------------------------------------------------------------------|---------------------------------------------------------------|--------------------|
| Add New Payment Method                                                                       | Collegate (Cancel                                             |                    |
| select Payment Type                                                                          |                                                               | Review and Confirm |
| Bank Account (Recommended)                                                                   | ~ 0                                                           |                    |
| Choose Type                                                                                  | Choose Category                                               |                    |
| Routing Number                                                                               |                                                               |                    |
| Enter Routing Number                                                                         |                                                               |                    |
| Account Number                                                                               | Verify Account Number                                         |                    |
|                                                                                              |                                                               |                    |
| Enter Account Number                                                                         | Need help?                                                    |                    |
| Billing Information                                                                          | Need help?                                                    |                    |
|                                                                                              | Need help?                                                    |                    |
| Billing Information<br>First Name                                                            | Last Name                                                     |                    |
| Billing Information<br>First Name                                                            | Last Name                                                     |                    |
| Billing Information<br>First Name<br>Billing Address                                         | Last Name CRy Provo                                           |                    |
| Billing Information<br>First Name<br>Billing Address<br>State<br>Utak                        | Last Name CRy Provo ZIP                                       |                    |
| Billing Information<br>First Name<br>Billing Address<br>State                                | Last Name CRy Provo ZIP                                       |                    |
| Billing Information<br>First Name<br>Billing Address<br>State<br>Utak<br>Contact Information | Nood help?<br>9<br>Last Name<br>City<br>Provo<br>2IP<br>94601 |                    |

| « Back to Home                                           | 80                 |
|----------------------------------------------------------|--------------------|
| SUCCESS!                                                 |                    |
| Your payment has been submitted.                         |                    |
| Here is your receipt.                                    |                    |
| 11/01/0010 0.1F DM                                       |                    |
| 11/21/2018 2:15 PM                                       |                    |
|                                                          |                    |
|                                                          | Amount             |
| Confirmation Number: 52723291                            | Amount             |
| Xpress Bill Pay<br>Account Number: 11                    | Amount<br>\$155.37 |
| Confirmation Number: 52723291<br>Item<br>Xpress Bill Pay |                    |

#### **One-Time Future Payments** Click **Submit Payment**.

| Review & Confirm                                              |                                                                          |
|---------------------------------------------------------------|--------------------------------------------------------------------------|
| Payment Information                                           |                                                                          |
| Items                                                         | Amount                                                                   |
| Xpress Bill Pay Utility Test for #.1.1 at 887 EDGEWOOD AVENUE | \$155.37                                                                 |
| Statement Total                                               | \$155.37                                                                 |
|                                                               | Submit Payment                                                           |
|                                                               | By clicking Submit Payment, you are<br>agreeing to pay the above amount. |

If your payment is successful, you will see a receipt page with a confirmation number. You can print or download this receipt for your records by clicking on the **Print** or **Download** icons in the top corner of the receipt. Payments made on Xpress Bill Pay are also kept on file under the **History** tab.

To schedule a one-time future payment, simply click on the **Schedule Payment On** option, rather than the **Pay Now**, and select a date for your payment. Then proceed with payment as noted above. Please note that if you schedule your future payment for a date after your due date, you will be subject to late fees.

| Bill Cart                               |                  |                    |                   |                                      |      |
|-----------------------------------------|------------------|--------------------|-------------------|--------------------------------------|------|
| Cart Contents                           |                  |                    |                   | Cart Summary                         |      |
| Xpress Bill Pay<br>Utility Test         | ACCOUNT #:<br>11 | DUE:<br>11/25/2018 | AMOUNT:<br>155.37 | Total Amount:                        |      |
| 887 EDGEWOOD AVENUE<br>Provo Ut 89835   |                  |                    |                   | \$155.37                             |      |
| Remove   Full Amount                    |                  |                    |                   |                                      |      |
| Remove All   Add More Bills to the Cart |                  |                    |                   | 0 PAY NOW                            |      |
|                                         |                  |                    |                   | SCHEDULE PAYMENT ON     Nov 22, 2018 | 1    |
|                                         |                  |                    |                   |                                      |      |
|                                         |                  |                    |                   |                                      |      |
|                                         |                  |                    |                   |                                      |      |
|                                         |                  |                    |                   | Proceed to Check                     | rout |
|                                         |                  |                    |                   | Thoused to check                     |      |

|                                                                                                    | 8 C                      |
|----------------------------------------------------------------------------------------------------|--------------------------|
| Scheduled!                                                                                                    |                          |
| You have a pending one-tin                                                                                                 | ne payment.              |
|                                                                                                    |                          |
| BETH BROOKS                                                                                                    | on: 11/28/2018           |
| BETH BROOKS                                                                                                    | on: 11/28/2018<br>Amount |
| Payment will be processed<br>BETH BROOKS<br>Confirmation Number: 52913114<br>Item<br>Xpress Bill Pay<br>Account Number: 11 |                          |

The pending payment receipt says **Scheduled**. You will receive notice on the date the payment processes via your email address.

Once your payment is scheduled, a **Pending Payments** tab will appear on the main menu bar, which will show any pending payments, and allow you to **Pay Now**, **Edit**, or **Delete** your pending payments.

# **XPRESS** BILL PAY

| ADD ACCOUNT                                     | ACCOUNTS           | AUTO PAYS              | PENDING PAYMENTS              | XPRESS WALLET       | HISTORY                   |
|-------------------------------------------------|--------------------|------------------------|-------------------------------|---------------------|---------------------------|
| Pending One-Time Payments                       |                    |                        |                               |                     |                           |
|                                                 | SCI                | EDULED DATE            | AMOUNT                        | PAYMENT METHOD      |                           |
| Xpress Bill Pay<br>Account #:11<br>Utility Test |                    | 11/28/2018             | \$155.37                      | Bank ****3456       | PAY NOW<br>EDIT<br>DELETE |
|                                                 | To schedule anothe | r payment, add an ACC  | COUNT to the cart and checkou | with a future date. |                           |
|                                                 | To v               | iew or setup recurring | payments, visit the AUTO PAYS | tab.                |                           |
|                                                 |                    |                        |                               |                     |                           |

#### **Linking Additional Accounts**

You can add additional bills to your account, as long as the organization is contracted with Xpress Bill Pay. The **Nickname** box near the top of the account page is an optional feature which allows you to nickname different accounts to help keep track of multiple bills. You can also remove the account from this page by clicking **Remove Account**.

|           | City of Anytown<br>123 ANY STREET<br>ARYTOWN, A2 85253                              | Auto Pay (Off) Paperless (Off) |
|-----------|-------------------------------------------------------------------------------------|--------------------------------|
| City Logo | 800-123-4567<br>Customerservice it anytown.com<br>Monday - Friday 8:00 AM - 4:30 PM |                                |
|           | (Emer a historiene                                                                  |                                |
|           | Remove Account                                                                      |                                |

To add additional bills, go to the Add Account tab.

Locate your bill the same way you added your first account. When you have multiple bills linked, the main page after logging into your account will show a list of all your linked bills. To view your bill details from this page, click on the **View Bill**, button. Note that you can proceed to the payment screen from this page as well by clicking the green **Pay** button.

You can also get to Auto Pay setup from this page by clicking Set up Auto Pay.

| ADD ACCOUNT                                             | ACCOUNTS | AUTO PAYS | XPRESS WALLET  | HISTORY           |
|---------------------------------------------------------|----------|-----------|----------------|-------------------|
|                                                         |          |           |                | SEARCH            |
| SELECT ALL                                              |          | DUE D     | ATE AMOUNT DUE |                   |
| Lehi City                                               |          |           |                | 1 Total Account 🔻 |
| Account #: 25203005<br>Utility<br>View Bill Set up Auto | Pay      | 5/25/2    | \$0.00         | PAY               |
| Xpress Bill Pay                                         |          |           |                | 1 Total Account   |
| Account #: 11<br>Utility Test<br>View Bill Set up Auto  | Pay      | 11/25/2   | \$155.37       | PAY               |

#### **Account Settings**

To access the **Account Settings**, click on your name in the top right corner, next to the person icon. Then click **Account Settings** from the drop-down.

| <b>press</b> Bill Pay |          |           |               | Account Settings |
|-----------------------|----------|-----------|---------------|------------------|
| DD ACCOUNT            | ACCOUNTS | AUTO PAYS | XPRESS WALLET | Logout           |

In your Account Settings, you can update your email, phone number, and address.

You can also update your notification preferences, and you can also change your password, remove your Xpress Bill Pay account (which deletes your account entirely), or remove any of your bills (which removes only the specified bill from your account).

| Update all my Wallet and Auto Pay                                                   | / information                  |    |
|-------------------------------------------------------------------------------------|--------------------------------|----|
| Opulate air my wallet and Auto Pay                                                  | momaton                        |    |
| Account Type:                                                                       | Personal                       | Ed |
| Name:                                                                               | Beth Brooks                    | Ed |
| Email:                                                                              | bbrooks@xpressbillpay.com      | Ed |
| Phone:                                                                              | (801) 376-3416                 | Ed |
| Mobile Number:                                                                      | (801) 376-3416 🥥               | Ed |
| Billing Address:                                                                    | 123 W 500 N<br>Provo, UT 94601 | Ed |
| Notification Settings                                                               |                                |    |
| Statement Notifications:                                                            |                                |    |
| Email                                                                               |                                |    |
| Email  Text Message                                                                 |                                |    |
| Auto Pay Notifications:                                                             |                                |    |
| Emall                                                                               |                                |    |
| Auto Pay Notifications:<br>Email<br>Text Message<br>Payment Notifications:<br>Email |                                |    |
| Payment Notifications:                                                              |                                |    |
| Emall                                                                               |                                |    |
| Text Message                                                                        |                                |    |
| ecurity                                                                             |                                |    |
| Password:                                                                           | Change Password                |    |
| ccount                                                                              |                                |    |
| emove Xpress Bill Pay Account:                                                      | Remove My Account              |    |
| ills                                                                                |                                |    |
| emove Account:                                                                      |                                |    |
|                                                                                     | Xpress Bill Pay                |    |

Note that this information is private to your Xpress Bill Pay account, and updating your information in your Account Settings does not notify the city/billing organization of any changes.

#### **Xpress Wallet**

The **Xpress Wallet** is a safe, secure storage for your saved payment methods. Once payment methods are entered and stored, they will be encrypted, and available to identify by the last four numbers of the card or bank account. Saving methods in your Xpress Wallet not only saves time when making future payments, it is safer than entering your payment method each time, as most credit card theft online happens at the point of entry.

You can edit any of your stored payment methods in the Xpress Wallet, and also delete any of your saved payment methods.

To save your payment method, first select the type from the drop-down menu and enter the required information. Once the form is filled out, click **Save**.

|                            |                        | Add New Payment<br>Method         |           |                   |
|----------------------------|------------------------|-----------------------------------|-----------|-------------------|
|                            |                        | Select Payment Type Choose Type   | ~ •       |                   |
| Add New Payment<br>1ethod  | SAVE                   | × Cancel Add New P<br>Method      | ayment    | SAVE × Cance      |
| Bank Account (Recommended) | ~ @                    | Select Payme<br>Credit/Debit Card |           |                   |
| * Choose Type              | K Choose Category      | Card Number                       | rd Number | ,<br>             |
| Routing Number             |                        | Name on Card                      |           |                   |
| * Enter Routing Number     |                        | * Enter Name on                   | Card      |                   |
| Account Number             | Verify Account Number  |                                   |           | Expire Year       |
| * Enter Account Number     | * Re-Enter Account Num | iber * Month                      |           | Year              |
|                            | Need help?             |                                   |           | 7 - 1050c - 1050c |
|                            | 9                      | Security Code                     |           | eed help?         |
| Billing Information        |                        |                                   |           |                   |
|                            |                        | Billing Infor                     | mation    |                   |
| First Name<br>Jane         | Last Name<br>Doe       | First Name                        |           | Last Name         |
|                            |                        | Jane                              |           | Doe               |
| Address                    | City                   | Address                           |           | City              |
| 5252 Edgewood Drive        | Provo                  | 5252 Edgewood E                   | Drive     | Provo             |
| State                      | ZIP                    | State                             |           | ZIP               |
| Utah                       | 94601                  | Utah                              | ~ ] [     | 94601             |
| Contact Information        |                        | Contact Info                      | ormation  |                   |
| Phone Number               | Email Address          | Phone Number                      |           | Email Address     |
| (800) 720-6847             | testing@test.com       | (800) 720-6847                    |           | testing@test.com  |

## **XPRESS** BILL PAY

### History

Under the **History** tab, you can view past payments made on Xpress Bill Pay under the **Payments** tab.

| ADD ACCOUNT                | ACCOUNTS                                                    | AUTO PAYS        | XPRESS WALLET | HISTORY                |
|----------------------------|-------------------------------------------------------------|------------------|---------------|------------------------|
| History                    |                                                             |                  |               |                        |
| Search Options             | Payments                                                    | Bills/Statements |               |                        |
| Q Search                   | NAME                                                        |                  | DATE +        | AMOUNT                 |
| Jump to Month:             | Xpress Bill Pay<br>Payment Voided for C<br>Account Not#: 11 | hecking ****3456 | Nov 21, 2018  | \$0.00<br>view receipt |
| View Range:                | ♦ View Details                                              |                  |               |                        |
| Start Date 📰 to End Date 📰 |                                                             |                  |               |                        |
| Clear Options              |                                                             |                  |               |                        |
|                            |                                                             |                  |               |                        |

You can also view up to 24 months of your **Bills/Statements** from the billing organization. To narrow your search, you can fill in a date range under the **Search Options**. Previous statements can be downloaded and printed by clicking on the organization name.

| ADD ACCOUNT                                   | ACCOUNTS                                         | AUTO PAYS        | XPRESS WALLET              |              | HISTORY  |
|-----------------------------------------------|--------------------------------------------------|------------------|----------------------------|--------------|----------|
| History                                       |                                                  |                  |                            |              |          |
| Search Options                                | Payments                                         | Bills/Statements |                            |              |          |
| Q Search                                      | NAME                                             |                  | BILL DATE                  | DUE DATE *   | AMOUNT   |
| Jump to Month:                                | Xpress Bill Pay<br>Utility Test<br>Account #: 11 |                  | Oct 31, 2018               | Nov 25, 2018 | \$155.37 |
| View Range:<br>Start Date III to End Date III | Xpress Bill Pay<br>Utility Test<br>Account #: 11 |                  | Aug 31, 2018               | Sep 15, 2018 | \$155.37 |
| Clear Options                                 | Lehi City<br>Utility<br>Account #: 25203005      |                  | Apr 30, <mark>20</mark> 17 | May 25, 2017 | \$108.48 |

#### Support

Our Support team is happy to assist you with anything you may need.

support@xpressbillpay.com

Payment Center/Technical Support: 385-218-0343

### When to Contact Xpress Bill Pay Support

-Help with account setup.

-Assistance with or questions about Auto Pay.

-Help making payments.

-You aren't receiving Xpress Bill Pay email notifications.

-Any questions navigating www.xpressbillpay.com.

### When to Contact the Billing Organization

Xpress Bill Pay is a third-party payment company. You may need to contact the city or utility company directly. We can also transfer you to the organization, if you don't have their contact information.

- -When cancelling your utility service.
- -When updating your mailing or billing address.
- -To add or remove a name from your utility account.
- -When your bill is incorrect.
- -To inquire regarding fees on your account.
- -To request a refund or a void on a payment.